# User guide suppliers portal

Suppliers Helpdesk is the unique entry point used by suppliers to obtain the status of one or several invoices and/or to check the details of a bank transfer.

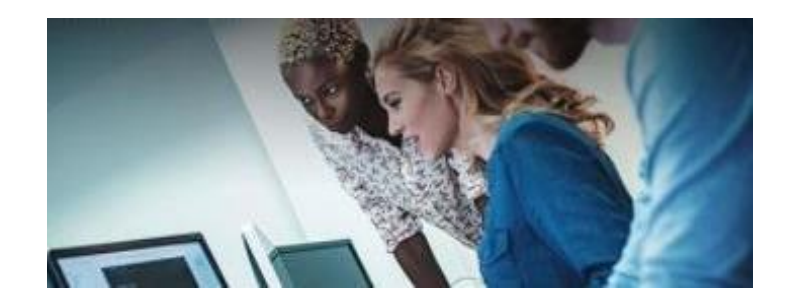

Safran provides this Billing Hotline to its suppliers and internal employee to improve the handling of billing incidents.

## 1. Before reporting an incident

- $\Box$  Please check that my invoices were issued more than 21 days ago or are overdue
- □ Check that the billing address and mailing address where bills are sent are correct. To do this, go to the *[Billing adresses for Group](https://www.safran-group.com/media/387613/download) companies*

## 2. How to sign up to the form suppliers portal ?

- **Warning:** This tool replaces the known mails so far: [suppliers@sfs-safran.fr](mailto:suppliers@sfs-safran.fr) Mails received from 2 October 2017 will no longer be processed.
- $\Box$  This formulary will allow you to create your ID and then, to submit your request to know your invoice status.

For the French version:<https://sfssupport.microsoftcrmportals.com/fr-FR/>

For the English version: https://sfssupport.microsoftcrmportals.com/en-US/

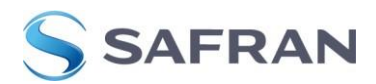

## **1. To start**

#### **First, create your account**

**1. Go to the « Create an Account» on the top right corner.**

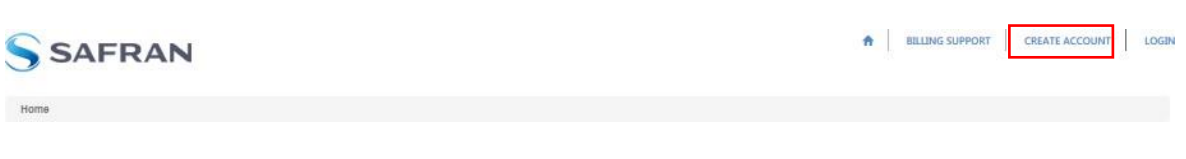

**2. Fill in your company information and click on « submitt ».**

#### **Which information are required to create your account?**

- Code DUNS, VAT number, Fiscal ID, or if you don't have any other solution, « other code ».
	- **At least one of them always must to appear on your invoice on a fixed location.**
- The supplier code requested is **your MDM code**. **This Code is available on your purchase order.**

If applicable, your supplier code used with one of the SAFRAN entities could be register.

### **Be careful, only one registration is necessary for all SAFRAN ENTITIES.**

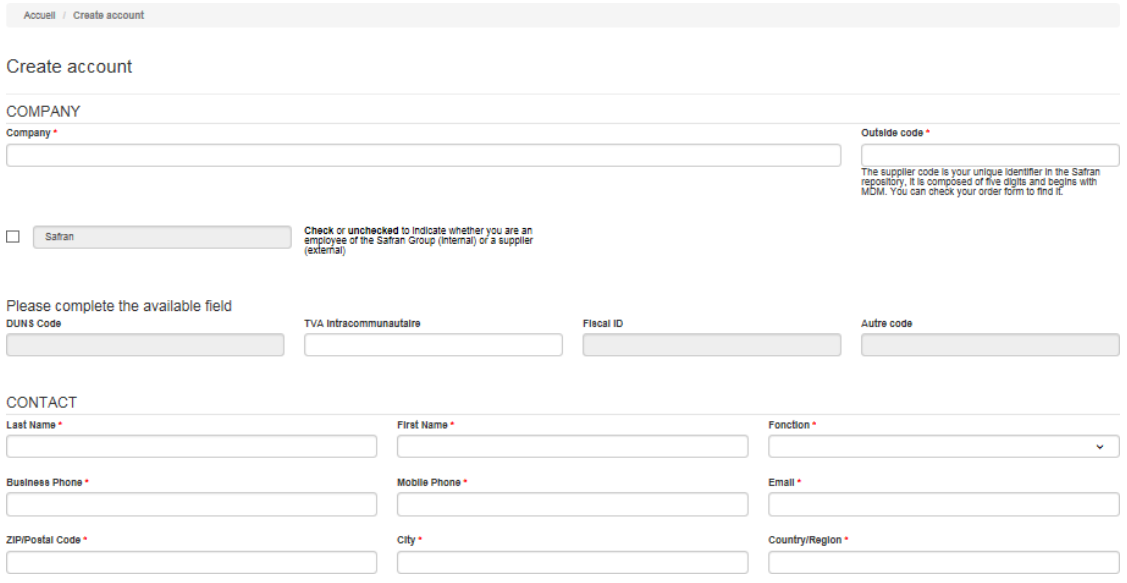

## **Please be careful, an incomplete account will be automatically refused**

- **3. You will receive a confirmation email sent to your email address within 24 hours.**
- **4. Confirm your registration by activating the link sent in the confirmation email.**
- **5. Keep your username and password safe for future logins.**

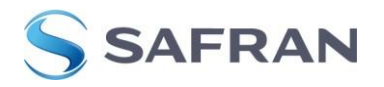

## **2. Report your incident**

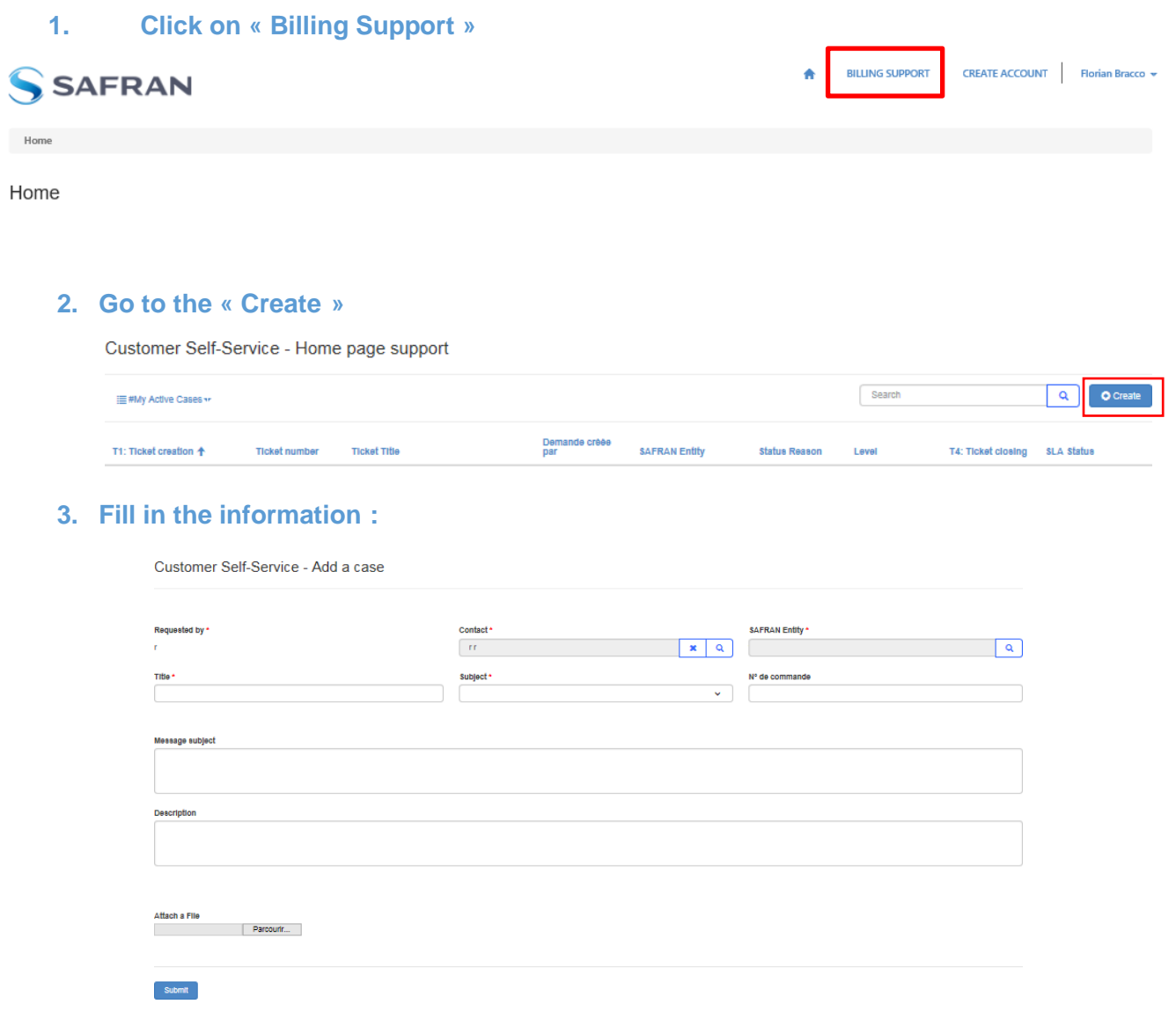

## **4. You can then track the resolution of your incident by accessing this interface**

 $\checkmark$  On the section, "My active Cases", you have a history of your incident and in real time with their status.

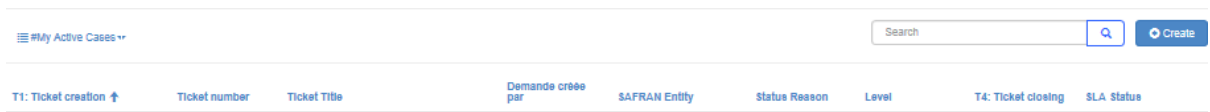

 $\checkmark$  To going back on your incident, One only has to click on « Display the details »

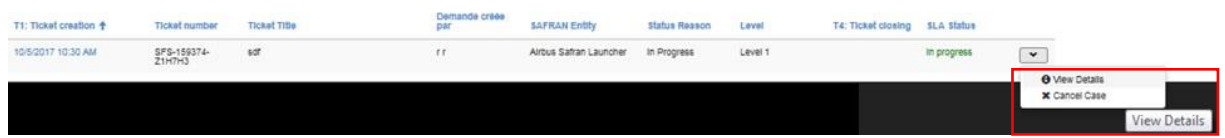

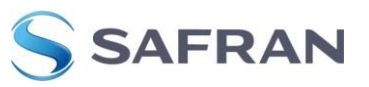